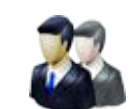

**کاربرد**: از طريق اين ماژول ميتوان اطلاعات مربوط به مشتريان و نشان يا تصوير شرکت را وارد نمود و با توجه به گروه مشتريان، آنها را بصورت فهرست وار يا حالت چرخشي در سايت نمايش داد.

#### **امکانات:**

- ثبت اطلاعات مربوط به مشتريان شامل اطلاعات تماس و لوگو
	- دسته بندي مشتريان
	- نمايش ساده و چرخشي در پورتال

### **روش استفاده از ماژول مشتريان:**

ميتوان روي شکل مربوط به ماژول مشتريان در صفحه نخست سمپا کليک کرد يا اينکه از منوي سمت راست در سمپا استفاده نمود.

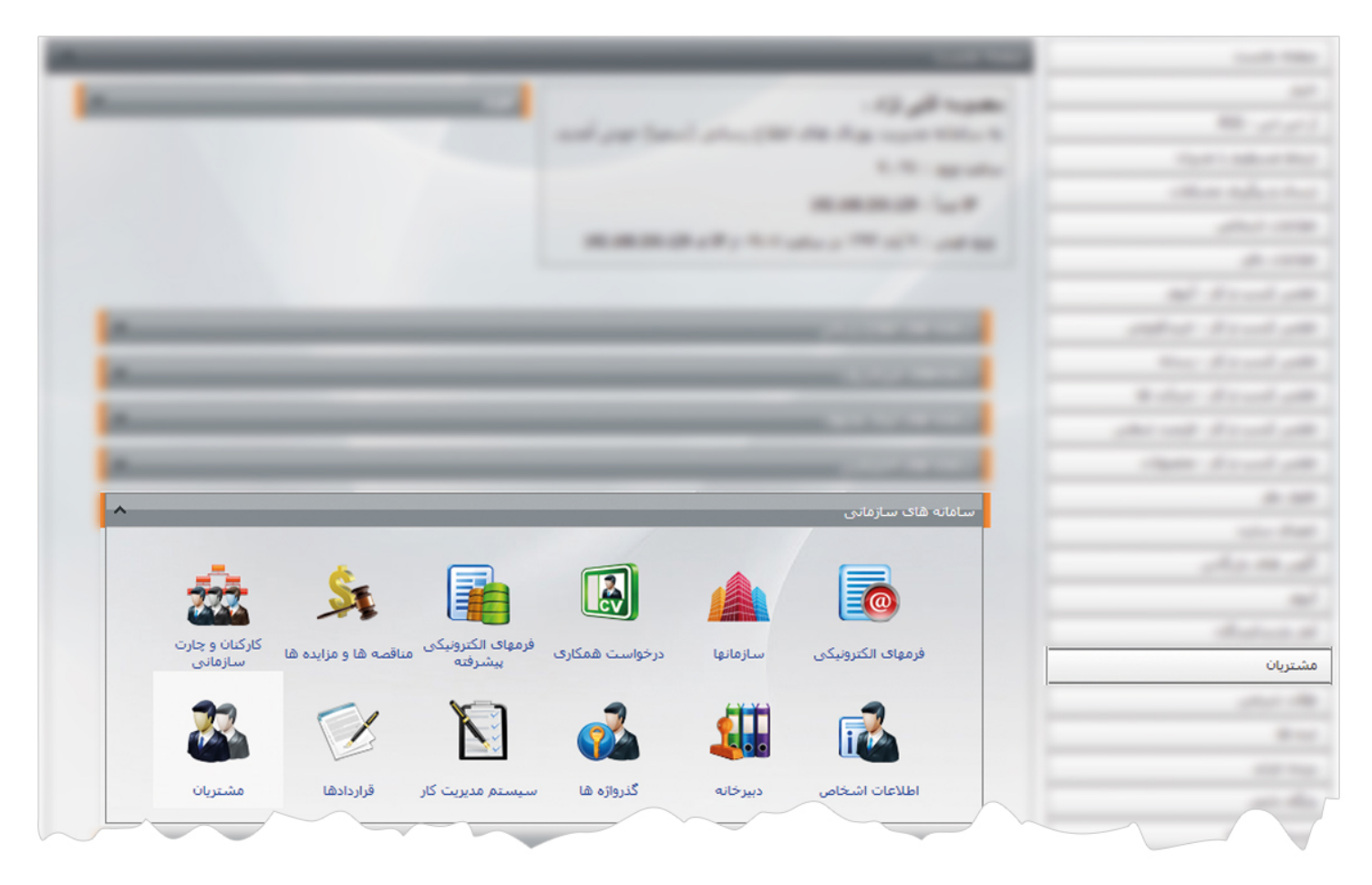

1

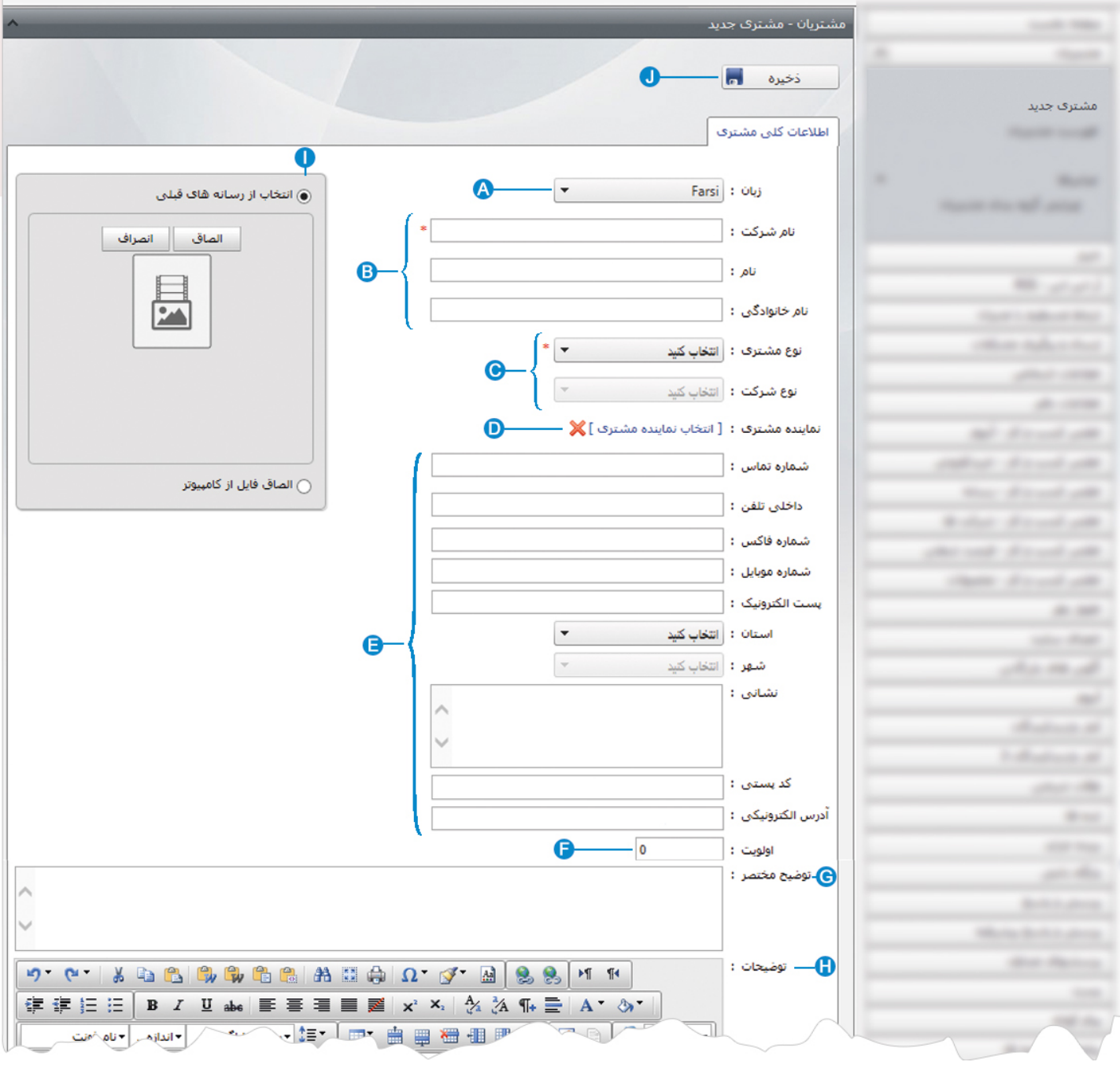

**مشتري جديد:** از طريق اين گزينه ميتوان مشتري جديد را به همراه مشخصاتش به سايت اضافه نمود.

- **زبان**: در سايتهاي چند زبانه، در اين قسمت زبان سايت را براي وارد کردن اطلاعات مشتريان انتخاب مي کنيم. **A**
	- **مشخصات شرکت**: دراين قسمت نام شرکت يا مشتري و نام مدير عامل آن را وارد مي کنيم. **B**
- **نوع مشتري و شرکت**: در اين قسمت نوع مشتري(حقيقي، حقوقي) را انتخاب و بر اساس آن نوع شرکت( خصوصي ،دولتي و ...) را انتخاب **C** مي کنيم.
- **نماينده مشتري**:در اين قسمت نماينده مشتري که با شرکت در ارتباط است از ليست اعضاي سايت که قبلا ثبت نام کرده، انتخاب مي کنيم. **D**

**اطلاعات تماس شرکت**: در اين قسمت شماره هاي تماس و آدرس مشتري را وارد مي کنيم. **E اولويت**: در اين قسمت اولويت نمايش مشتري را در سايت بر اساس عدد وارد مي کنيم. **Fتوضيح مختصر**: در اين قسمت خلاصه اي از اطلاعات مشتري را وارد مي کنيم. **G توضيحات**: در اين قسمت توضيحات کامل تري از اطلاعات مشتري را وارد مي کنيم. **H تصوير**: در اين قسمت تصوير شرکت يا لوگوي آن را از طريق ماژول رسانه يا کامپيوتر خود انتخاب مي کنيم. **I ذخيره**: از طريق اين گزينه مشخصات و اطلاعات مشتري جديد را ذخيره مي کنيم. **J**

پس از ذخيره اطلاعات مشتري جديد،گزينه هاي ديگري فعال مي شود:

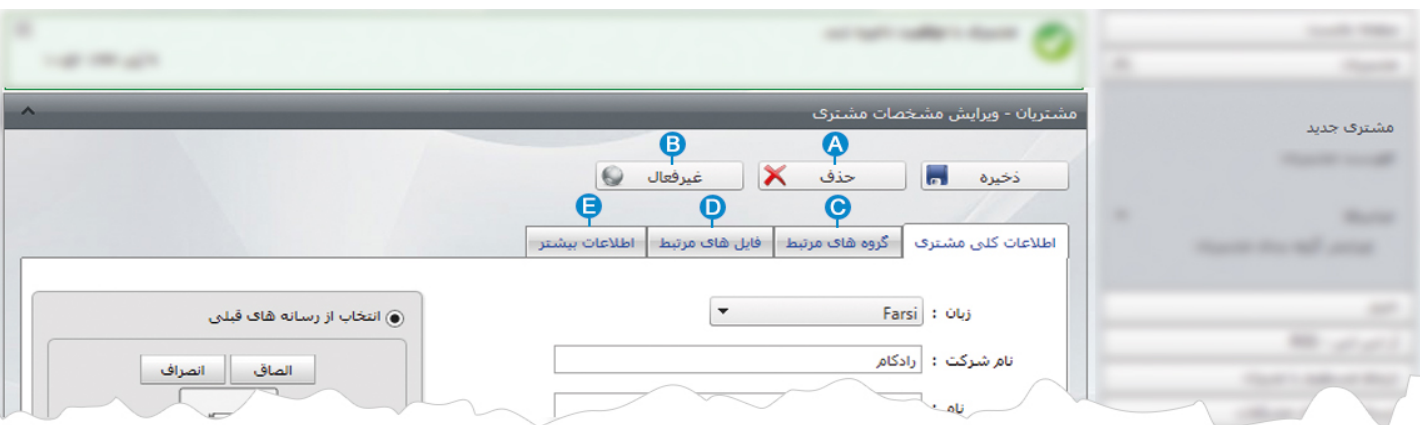

- **حذف:** از طريق اين گزينه مشتري و اطلاعاتش را حذف مي کنيم. **A**
- **غيرفعال**: از طريق اين گزينه ميتوان مشتري را غيرفعال کرد تا در سايت نمايش داده نشود. **B**
- **گروه هاي مرتبط**: در اين قسمت گروه مشتري را که از طريق گزينه" ويرايش گروه بندي مشتريان" ايجاد شده، انتخاب مي کنيم. **C**

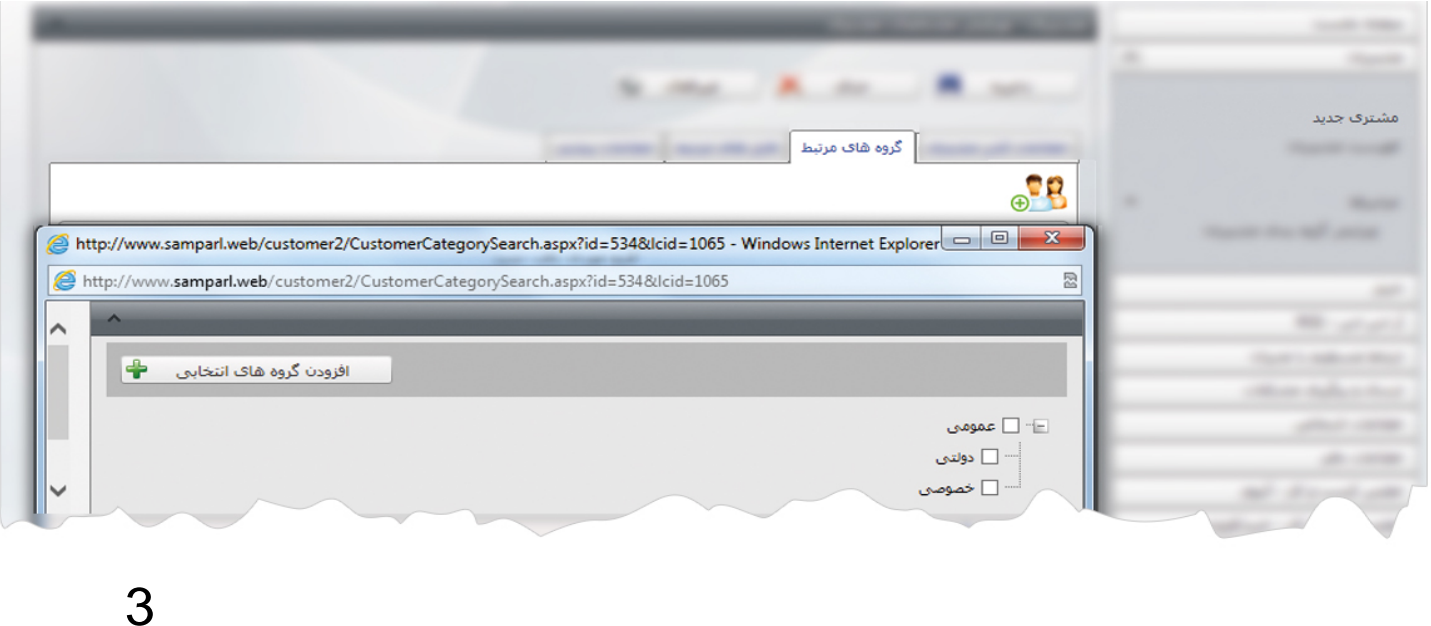

 $\frac{1}{2}$ 

از طريق گزينه و در کادري که باز مي شود گروه مشتري را انتخاب و روي گزينه " افزودن گروه هاي انتخابي" کليک مي کنيم.

**فايل هاي مرتبط**: از طريق اين گزينه مي توانيم فايل هاي مرتبط با اطلاعات شرکت را که در ماژول رسانه قرار داده ايم، اضافه کنيم. **D**

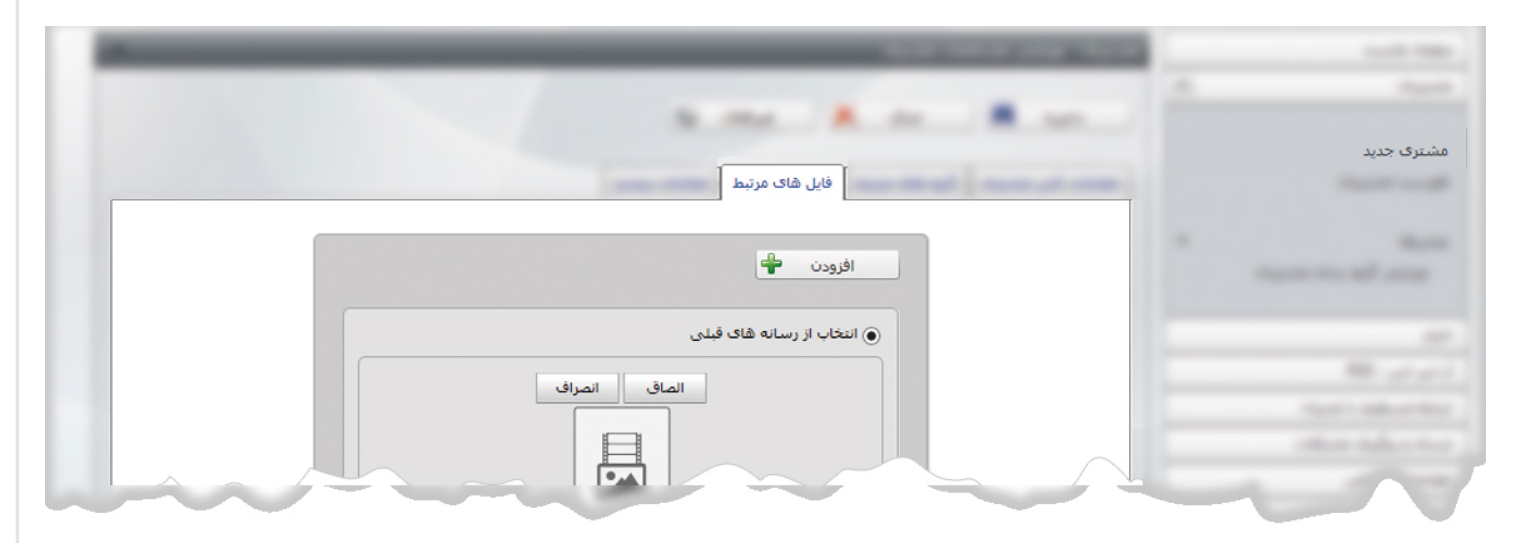

در کادر فوق فايل مربوط به مشتري (فايل تصويري، pdf ، word و ...) را از رسانه يا کامپيوتر خود انتخاب و روي گزينه" افزودن" کليک مي کنيم.

**اطلاعات بيشتر**: در اين قسمت مي توانيم وضعيت و زمان ايجاد مشخصات مشتري را مشاهده نماييم. **E**

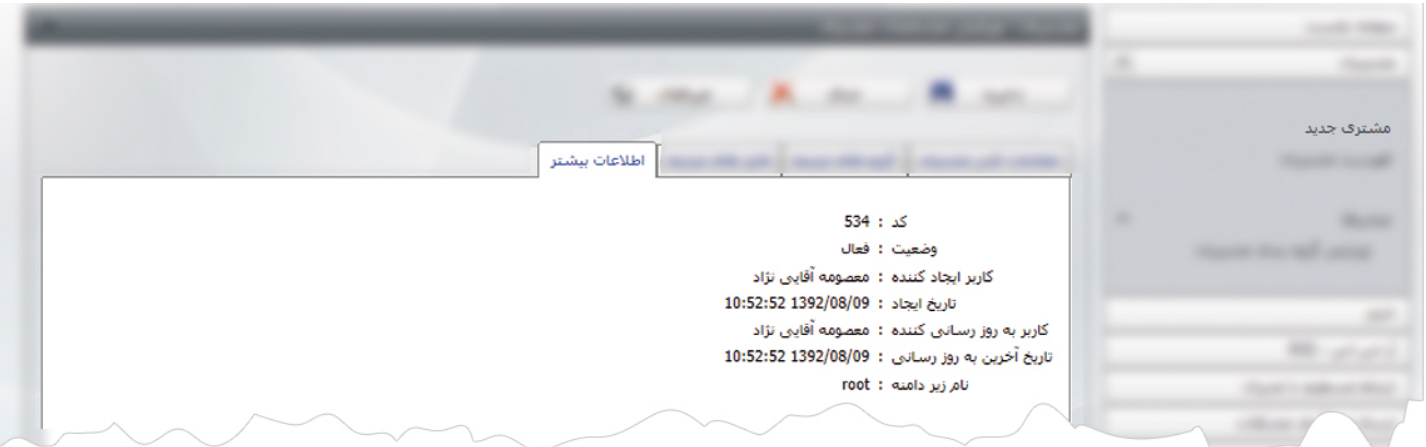

 $\sim$ 

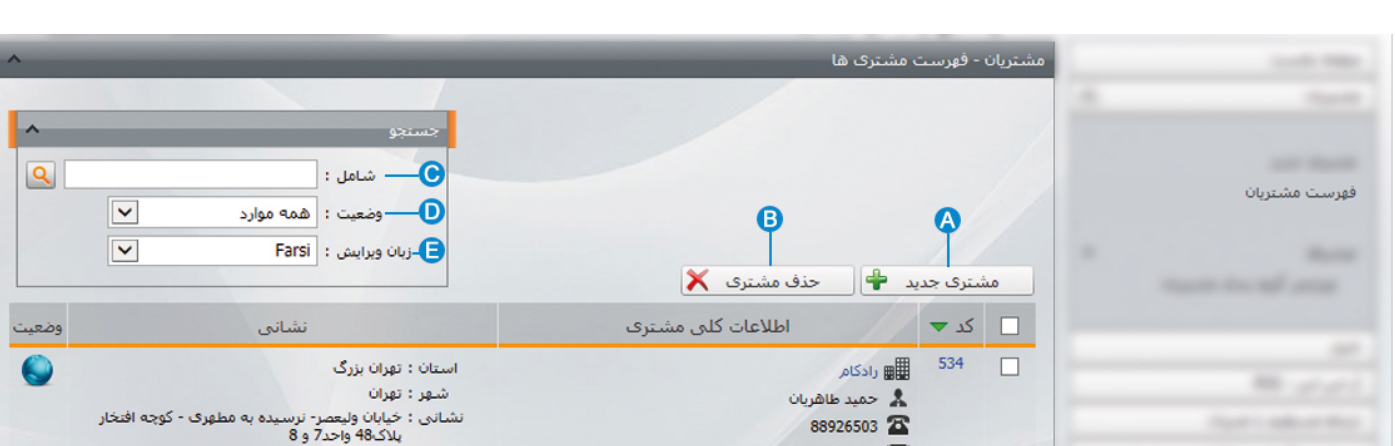

کد پستی :-

استان :

**فهرست مشتريان :** در اين قسمت ميتوان فهرست مشتريان را مشاهده، ويرايش يا جستجو کرد و مشتري جديدي به ليست اضافه نمود.

- **مشتري جديد:** از طريق اين گزينه مشتري جديد را به فهرست مشتريان اضافه مي کنيم. **A**
	- **حذف مشتري**: براي حذف يک مشتري، آن را انتخاب و روي اين گزينه کليک مي کنيم. **B**

 $532$   $\Box$ 

**شامل**: در اين قسمت جستجوي مشتري را بر اساس عبارتي از نام مشتري يا مشخصات آن انجام مي دهيم. **C E**

info@radcom.ir

www.radcom.ir <sup>@</sup>

∰∰ شركت ا

- **وضعيت**: در اين قسمت مي توانيم مشتريان را بر اساس وضعيت فعال يا غير فعال بودنشان جستجو کنيم. **D**
	- **زبان ويرايش**: در سايتهاي چند زبانه براي جستجوي مشتريان، زبان مورد نظر را انتخاب مي کنيم. **E**

 $\frac{1}{2}$ 

**ويرايش گروه بندي مشتريان:** اگر بخواهيم مشتريان را براي نمايش در سايت از هم تفکيک کنيم، در اين بخش بايد انواع گروهها را تعريف نماييم.

با کليک بر روي گزينه ويرايش گروه بندي مشتريان، کادري به عنوان گروه بندي باز مي شود.

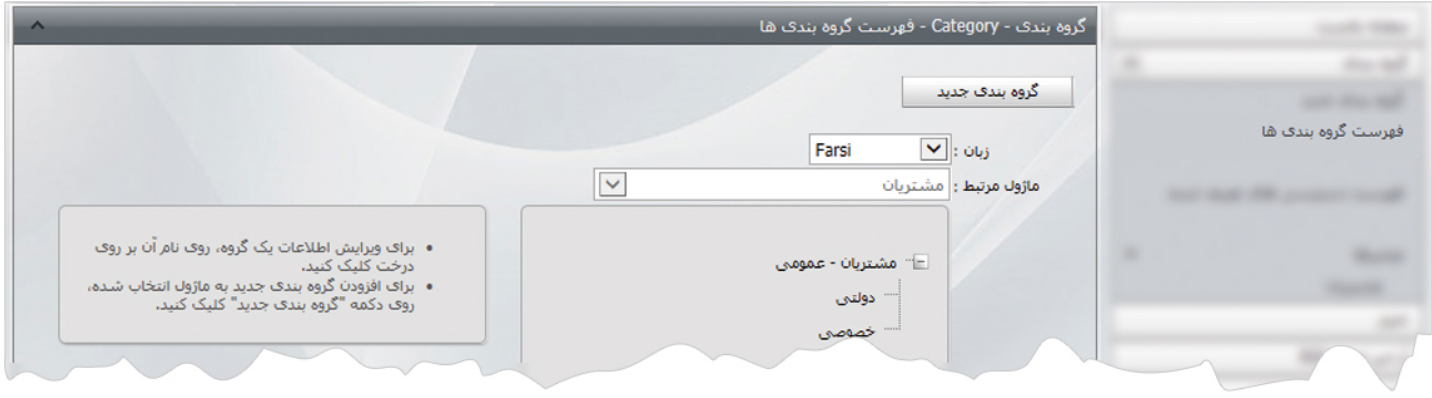

در اين بخش روي گزينه گروه بندي جديد کليک مي کنيم تا کادر زير باز شود.

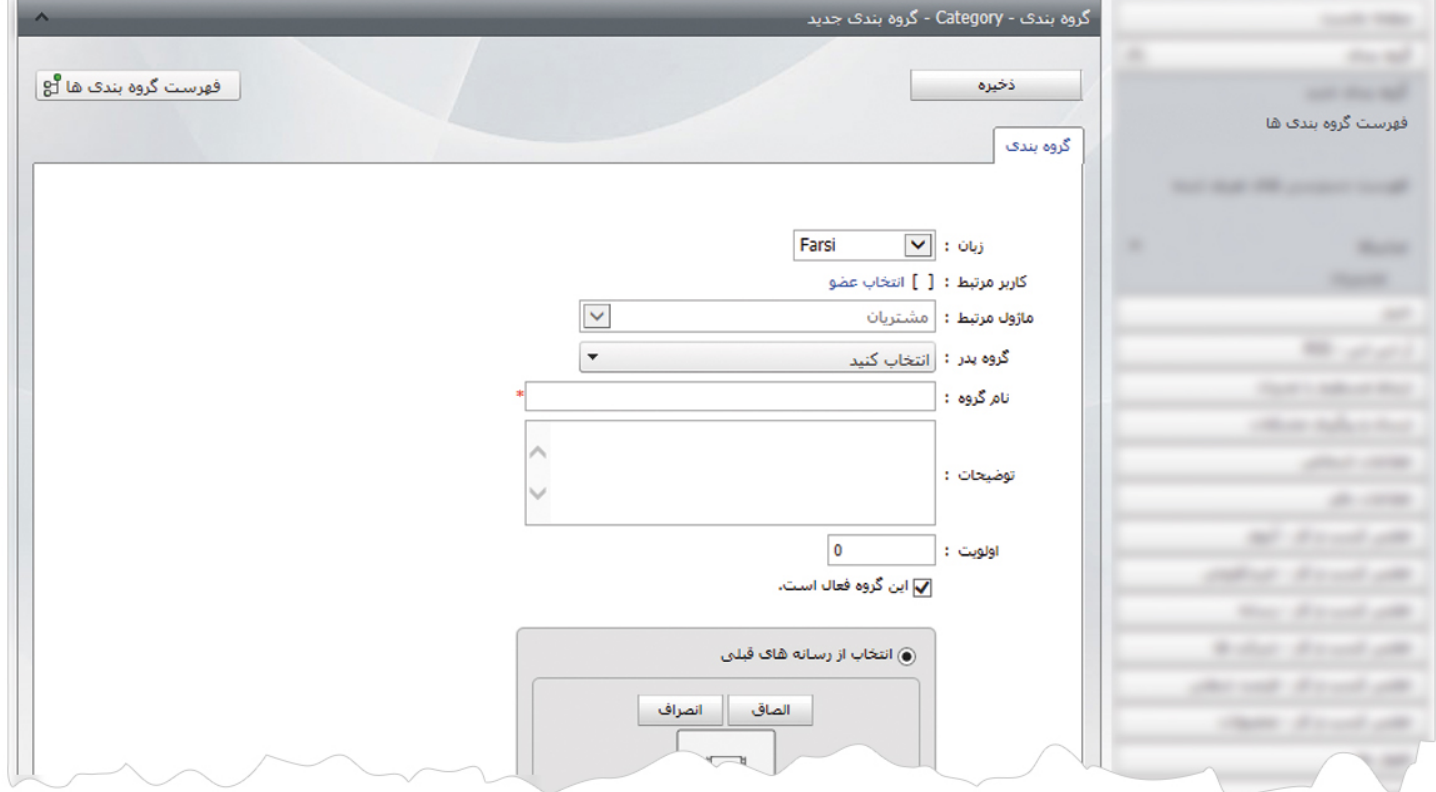

دراين قسمت، گروه پدر يا شاخه اصلي مربوط به گروه بندي را مشخص کرده و در بخش نام گروه، عنوان گروه بندي را وارد مي کنيم و تغييرات را ذخيره مي نماييم.

# **چگونگي نمايش مشتريان در سايت:**

بعد از افزودن مشتريان و مشخصاتشان، براي نمايش آن در سايت بايد از کادر پويا استفاده نماييم، به همين دليل در ماژول مديريت محتوا(CMS( گزينه مديريت صفحات را باز کرده و مراحل زير را انجام مي دهيم:

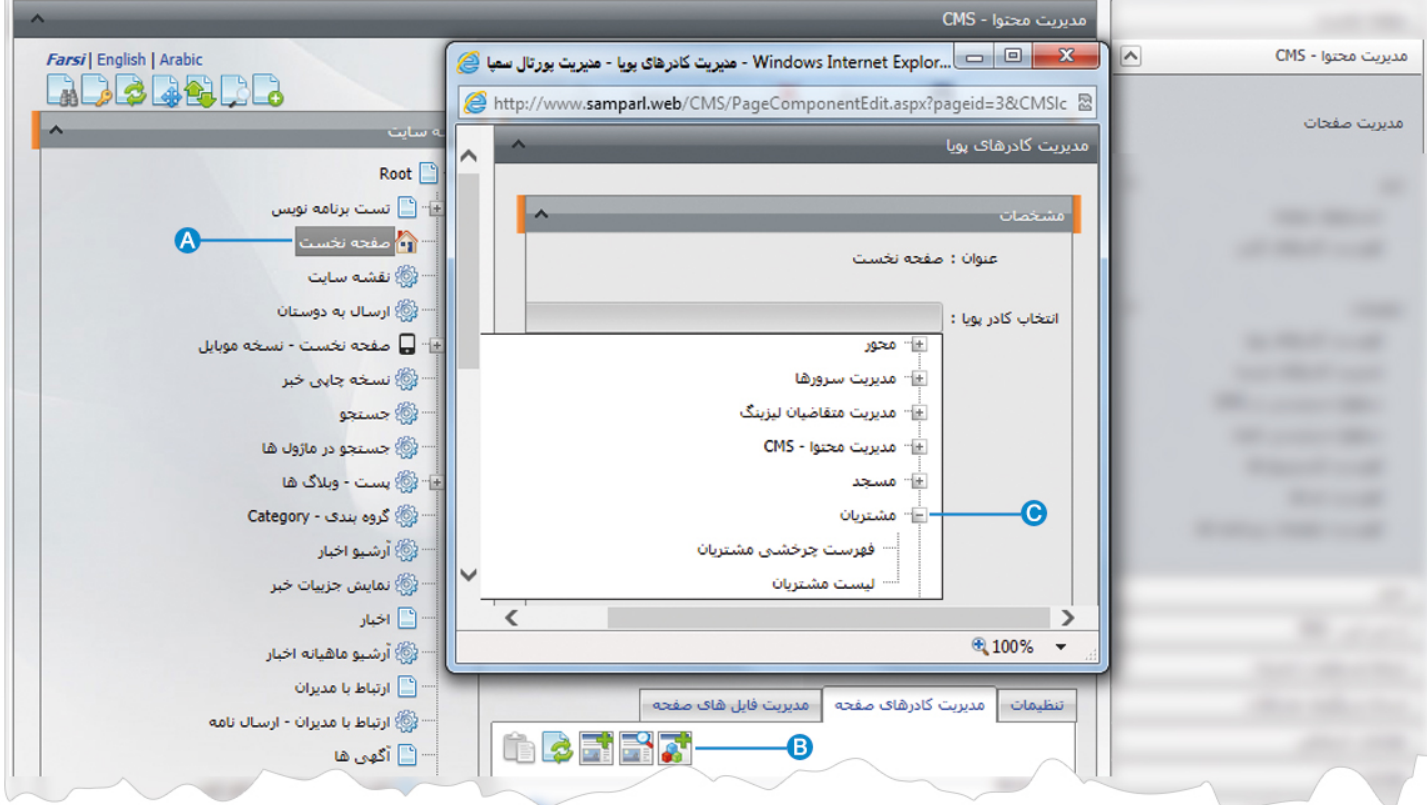

- صفحه اي را که قبلا ساخته شده و مي خواهيم اطلاعات مشتريان را در آن نمايش دهيم، انتخاب مي کنيم. **A**
	- در بخش مديريت کادرهاي صفحه از طريق آيکن کادر پويا اضافه مي کنيم. **B**
- در کادر پويا انواع انتخابها براي نمايش ماژولهاي مختلف وجود دارد، چون مي خواهيم اطلاعات مشتريان را در صفحه نمايش دهيم بايد از **C**ليست نمايش آن، يکي از انواع نمايش را انتخاب نماييم.

7

بعنوان مثال نوع نمايش " ليست مشتريان" را انتخاب مي کنيم:

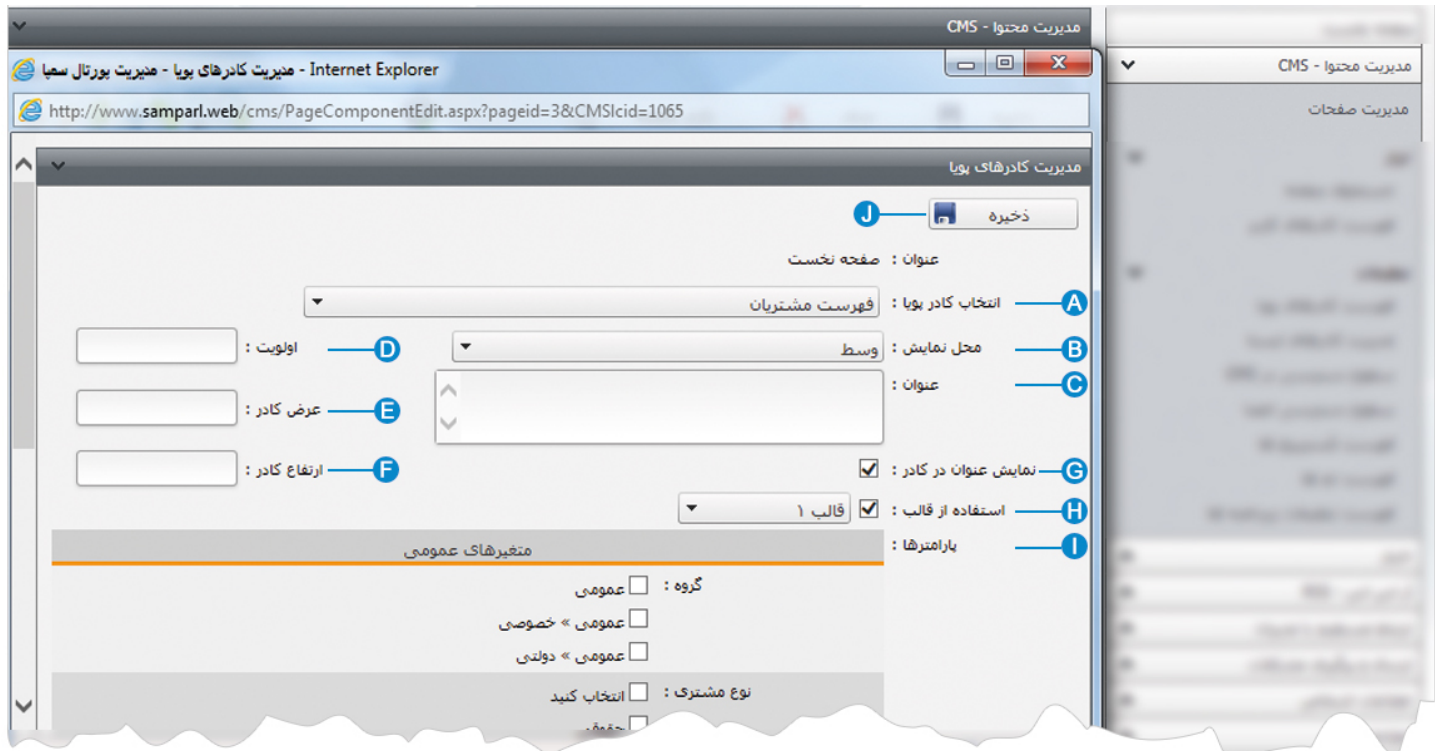

**انتخاب کادر پويا:** عنوان کادر پويايي که براي نمايش مشتريان انتخاب کرديم را نشان مي دهد. **A**

**محل نمايش**: محل قرارگيري هر کادر را در يک صفحه مشخص مي کند. کادرها مي توانند در هر قسمتي از سايت قرار بگيرند که با توجه به **B** مسترپيج تعيين شده براي صفحه ، مي توان محل نمايش کادر را مشخص کرد. بعنوان مثال کادري را مي توان در وسط صفحه،سمت راست يا سمت چپ صفحه قرار داد.

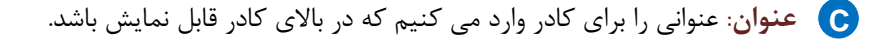

**اولويت:** در هر صفحه ممکن است کادرهاي زيادي قرار داده شود.با توجه به محل نمايش کادرها بايد اولويتشان را نيز مشخص کرد تا هر کادري **D** در محل خاص خودش قرار گيرد.اگر اولويت را مشخص نکنيم کادرهايي که محل نمايش يکسان با اولويت يکسان داشته باشند،در يک سطر قرار مي گيرند و باعث برهم ريختن صفحه مي شوند.

**عرض کادر**: اگر بخواهيم چند کادر را با محل نمايش يکسان و اولويت يکسان در کنار هم قرار دهيم،اندازه متناسب را براي عرض هر کادر در **E** نظر مي گيريم.

**ارتفاع کادر**: اگر بخواهيم چند کادر را با محل نمايش يکسان و اولويت يکسان در کنار هم قرار دهيم،مقدار يکساني را براي ارتفاع هر کادر در **F** نظر مي گيريم که دو کادر از نظر ارتفاع هم اندازه باشند.

**نمايش عنوان در کادر**: اگر بخواهيم عنواني را که براي کادر وارد کرده ايم در سايت قابل نمايش باشد،اين گزينه را تيک مي زنيم. **G** 

- **استفاده از قالب**: براي هر سايتي با توجه به طراحي گرافيک آن سايت، قالبهاي آماده اي وجود دارد که مي توان از آن براي تغيير قالب **H** کادرها استفاده کرد.
	- **پارامترها** : در بخش متغيرهاي عمومي، گروه مشتريان را براي نمايش در سايت مشخص کرده و تنظيماتي را براي آن انجام مي دهيم. **I**
		- **ذخيره:** بعد از تنظيمات کادر پوياي مشتريان، تغييرات را از طريق اين گزينه ذخيره مي کنيم. **J**

#### **نمايش کادر در سايت:**

پس از قرار دادن کادر پويا، در صفحه سايت که کادر را گذاشته ايم Refresh مي کنيم يا کليد 5F را فشار مي دهيم تا تغييرات و چگونگي نمايش کادر را مشاهده نماييم.

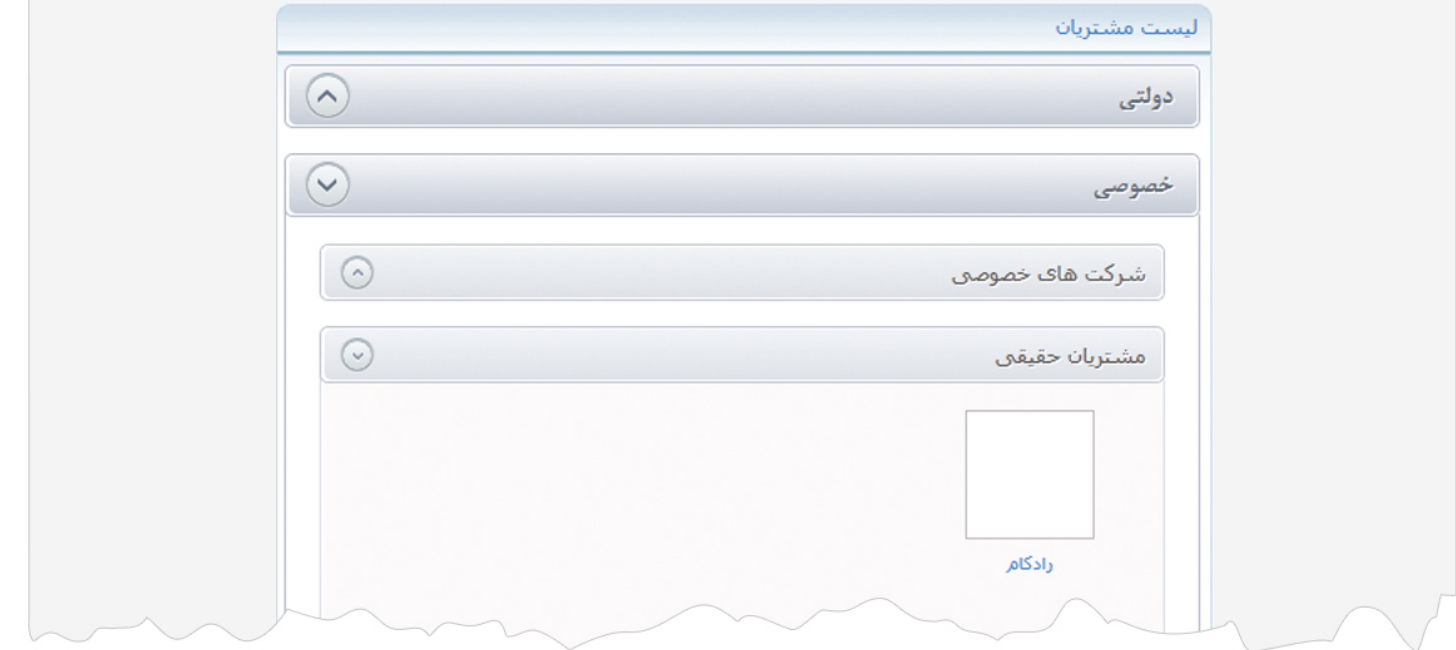

## **نمايش نوع ديگري از کادر در سايت:**

**نمايش فهرست چرخشي مشتريان:** در اين نوع نمايش، ليست مشتريان را ميتوان بصورت چرخش افقي يا عمودي در سايت نمايش داد.

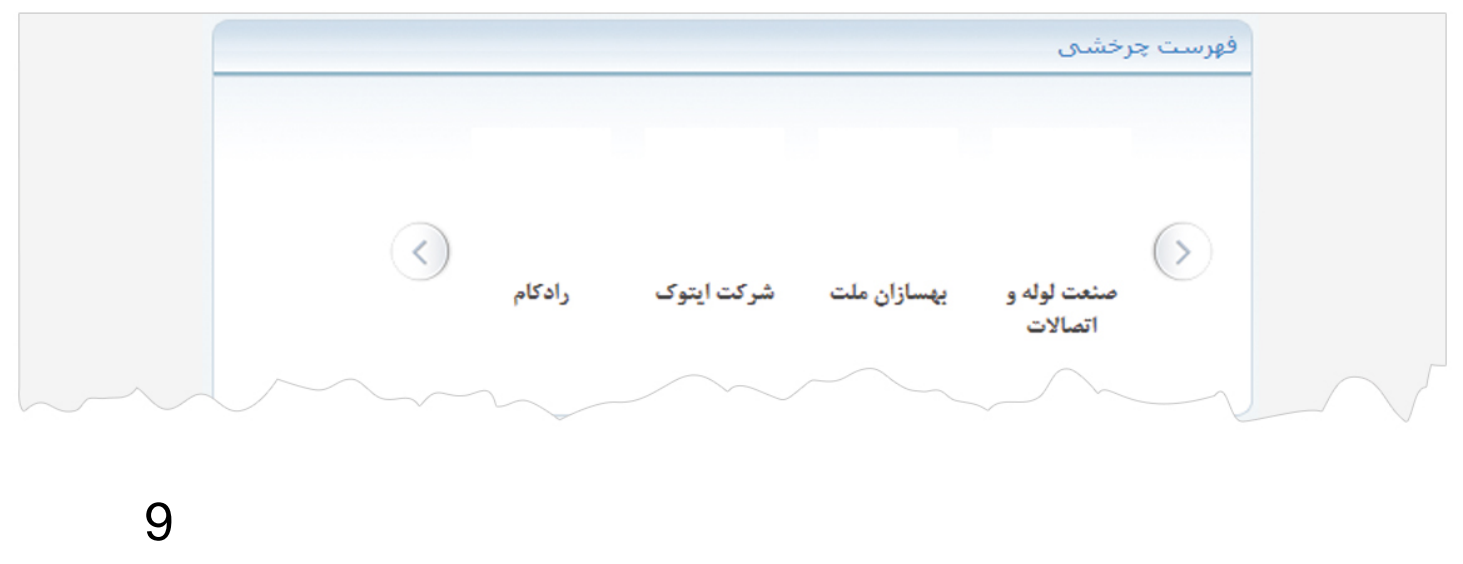